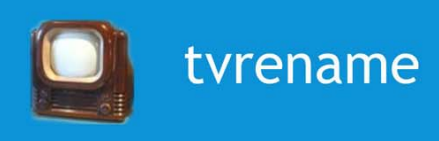

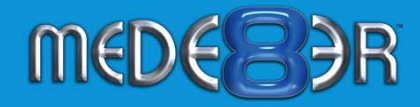

#### **TRANSFORM YOUR MEDE8ER TV WALL**

#### **FROM THIS: TO** THIS:

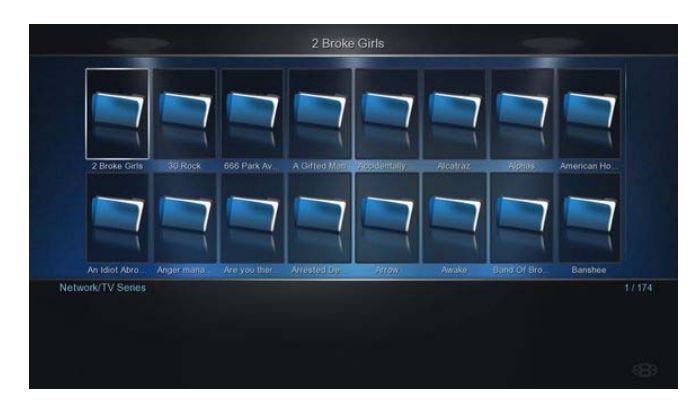

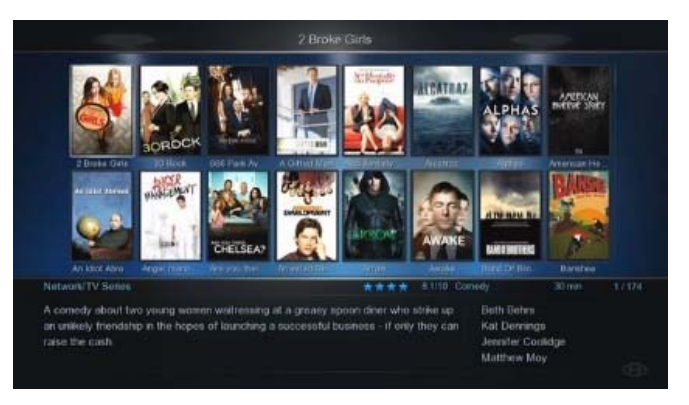

**LIBRARY VIEW**

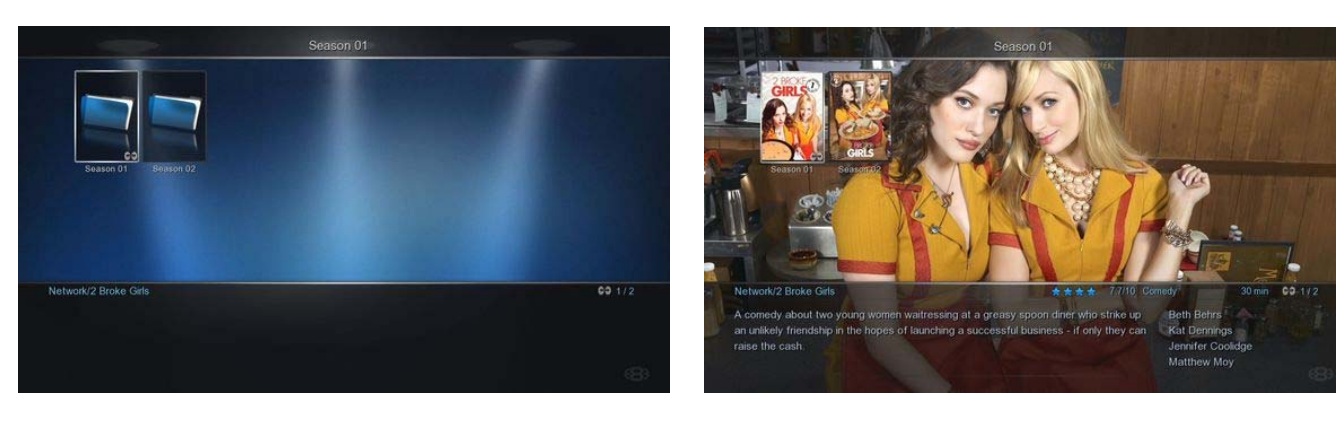

**SHOW VIEW**

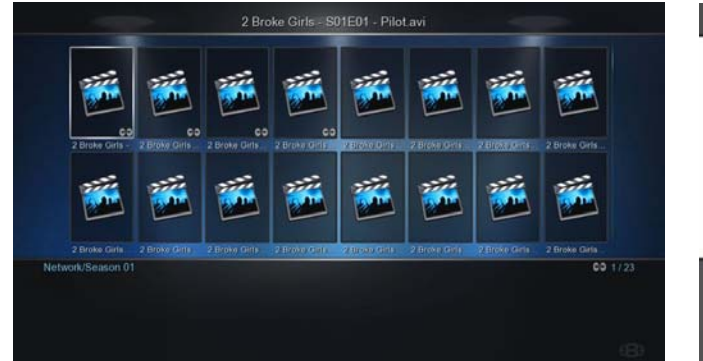

# is in their early tw heir early twenties. N<br>ee who was once wr finds herself helping out Garoine, a new restaurant employee who was once v<br>but has been left penniess after her father was caught operating a fraudulen<br>investment scheme. Max invites Garoine to be her roommate, but their

#### **SEASON VIEW**

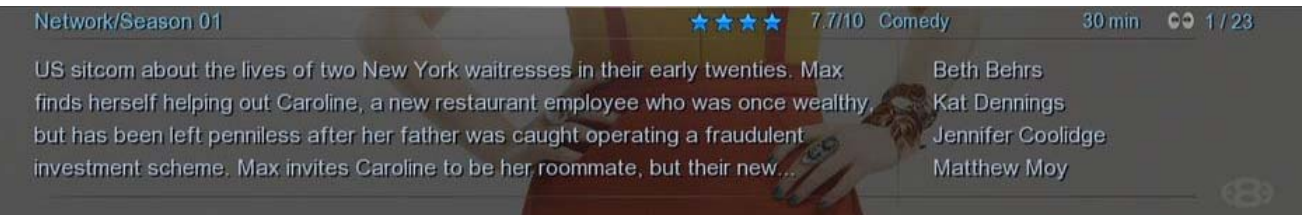

**FULL SYNOPSIS AND INFO**

# **Acknowledgement**

Thank you to **Sstteevvee** – man behind TVRename and **Mark Summerville** for their assistance,

contribution and help in further developing this app for Mede8er.

Big thank you to the Mede8er staff for incorporating changes in their firmware to further enhance this application and the TV Wall.

Thanks to all the folks on the Mede8er forum for testing and input.

# **About TVrename**

The App really brings out the best in your TV Wall quickly and easily.

It scans your series folder(s) and creates Mede8er compatible files required for your TV Wall. The app also points out missing episodes and what's just released thereby ensuring your library can be kept up to date. This program has grown into a one click solution for Mede8er's TV Wall.

# **Files created by TVrename for Mede8er:**

Series info (.xml file) Episode Info (.xml file) Fanart.jpg Folder.jpg (Show image) Folder.jpg (Season specific image) Episode thumbs or Series.jpg View.xml (displaying episode thumbs correctly)

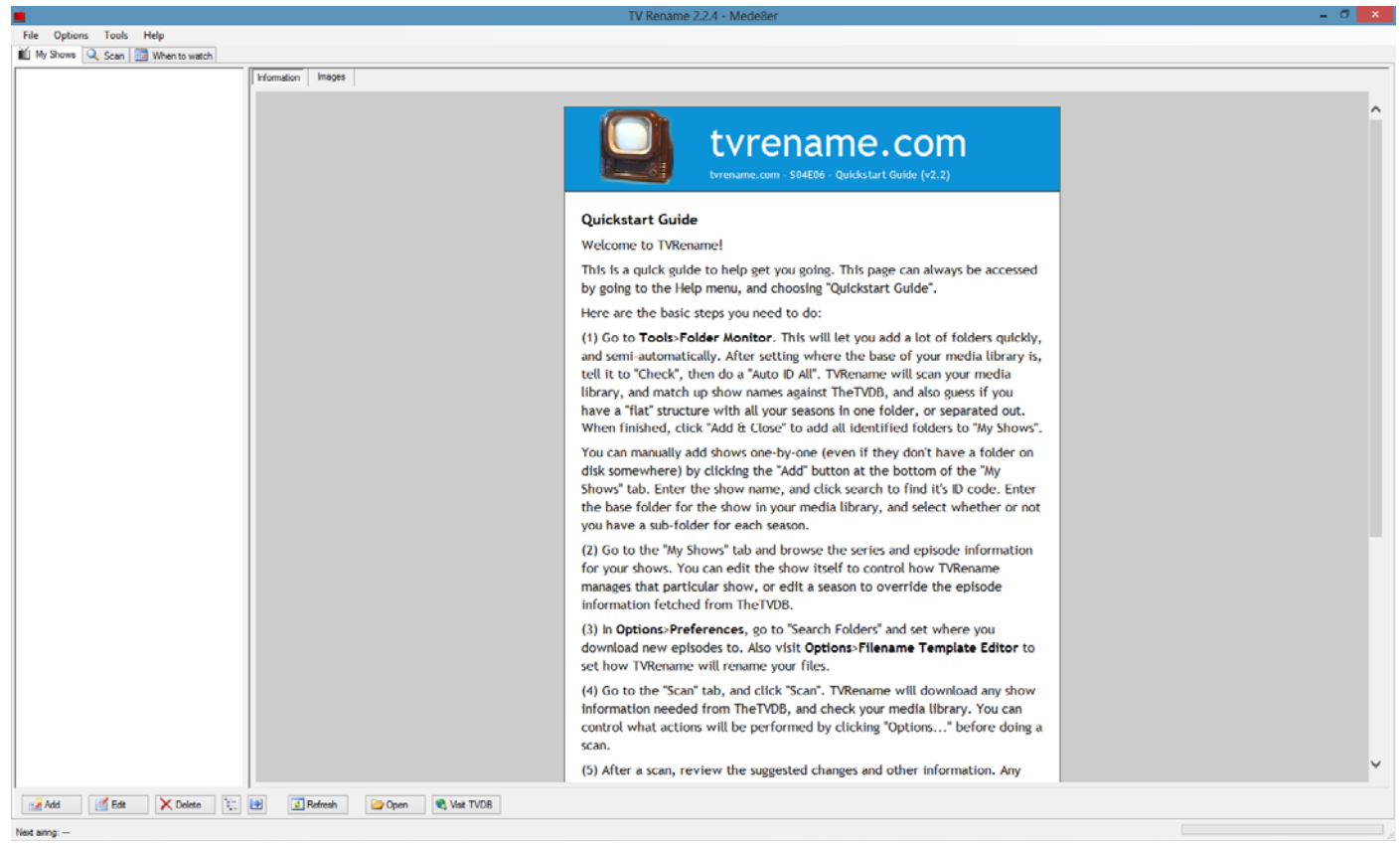

*Startup screen when opened for the first time*.

## **Getting started:**

Download the setup file and install. Start the program…………………….. First you need to do some settings. **Delete mede8er.db file in your TV Series directory**, **the Mede8er TV Wall does not get Scanned..EVER**!

## **Preferences:**

Setting up Preferences: (Ctrl + P)….just a few things to set here (**This only needs to be done once**)

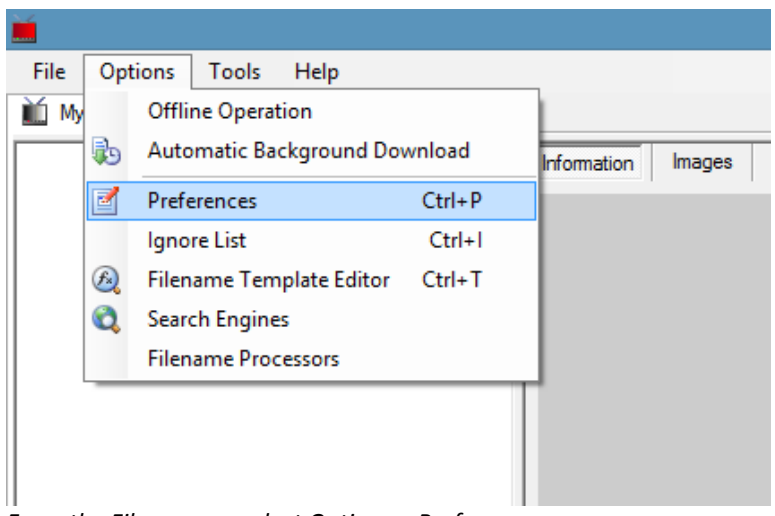

*From the File menu > select Options > Preferences*

Choose Mede8er as the default preset.

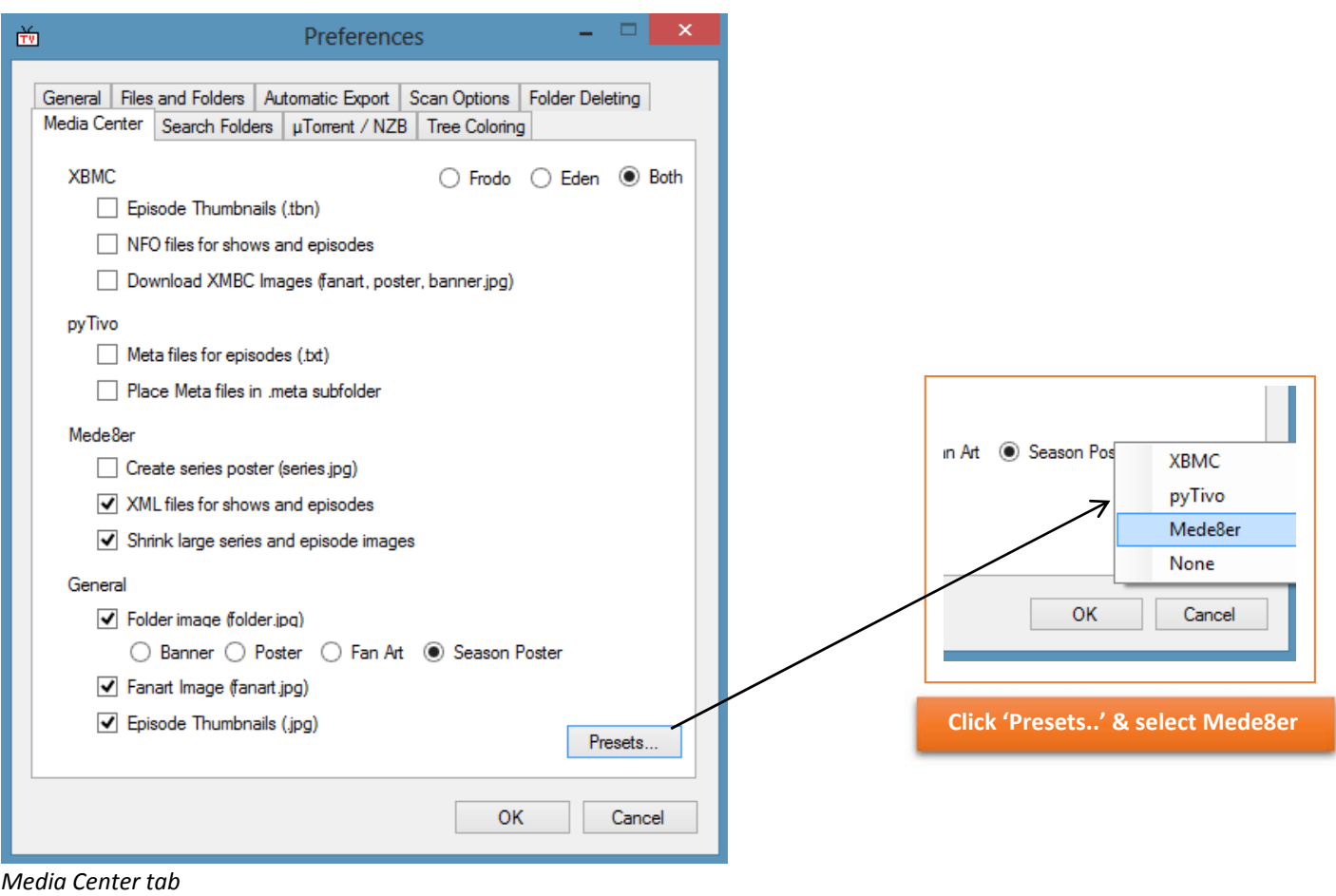

## **Preferences – continued 1:**

# **Please note: The Mede8er presets has been updated to default to Episode Thumbnails.**

In this mode TVrename **auto creates** a file 'View.xml' in every Season folder to display the thumbs correctly.

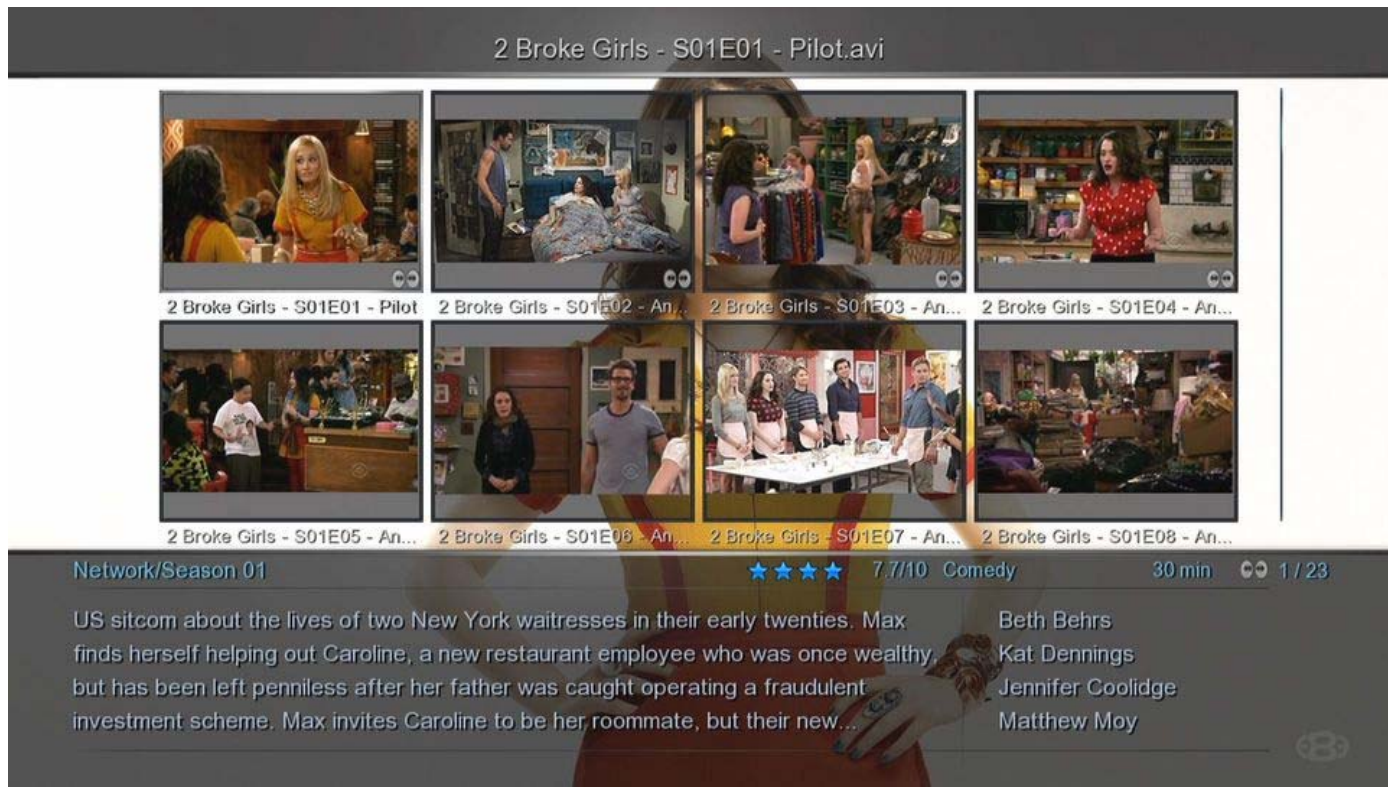

*Example of Episode Thumbs – when selecting Episode Thumbnails (.jpg)* 

Should you wish to create 'Series.jpg' files: **Select** 'Create series poster (series.jpg)' (check box ON) **Deselect** 'Episode Thumbnails (.jpg)' (check box OFF)

#### 2 Broke Girls - S01E01 - Pilot.avi

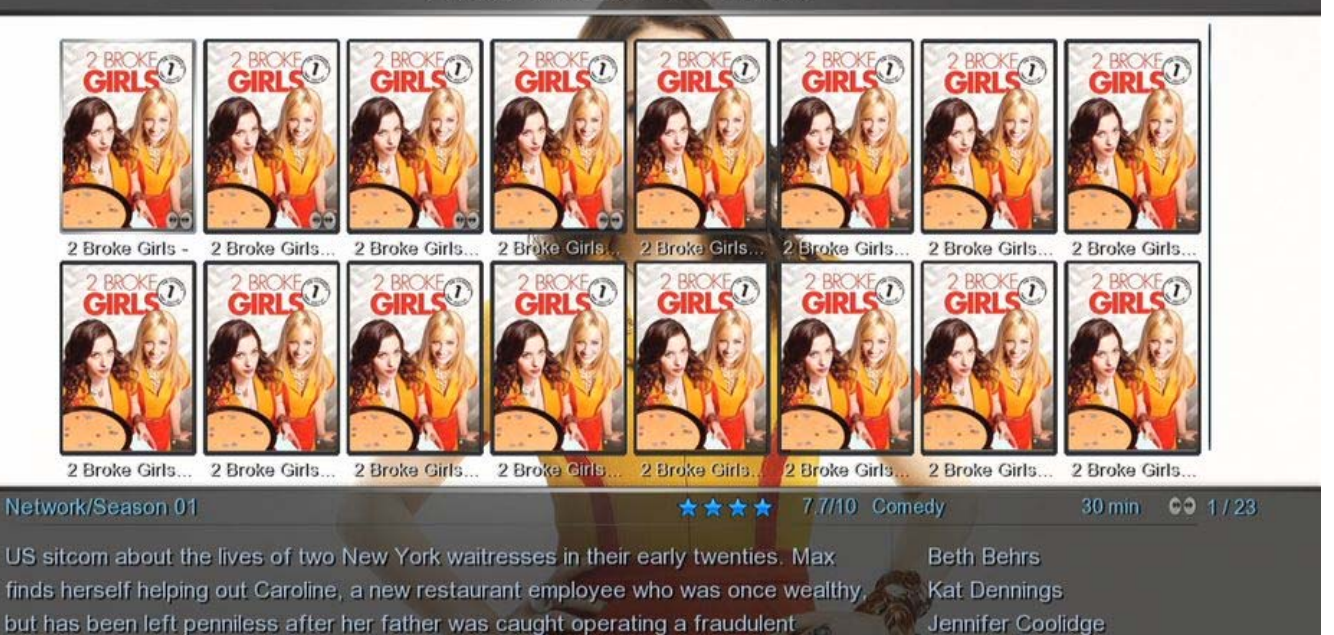

Matthew Moy

*Example of Series poster – when selecting 'Create series poster (series.jpg)'* 

investment scheme. Max invites Caroline to be her roommate, but their new...

## **Preferences – continued 2:**

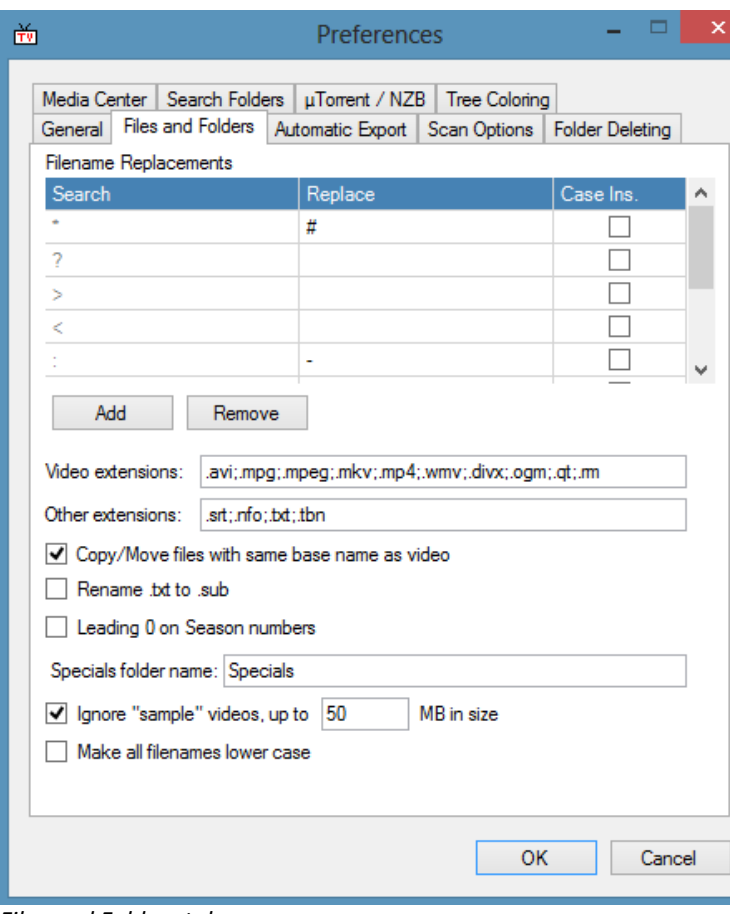

Add required video extensions that you may have in the 'Video Extensions' box. **Only video extensions specified here will be processed.** You may choose 'Leading 0 on Season

numbers' i.e.: Season **01** instead of Season **1**

*Files and Folders tab*

# Assigning a color to a Show status

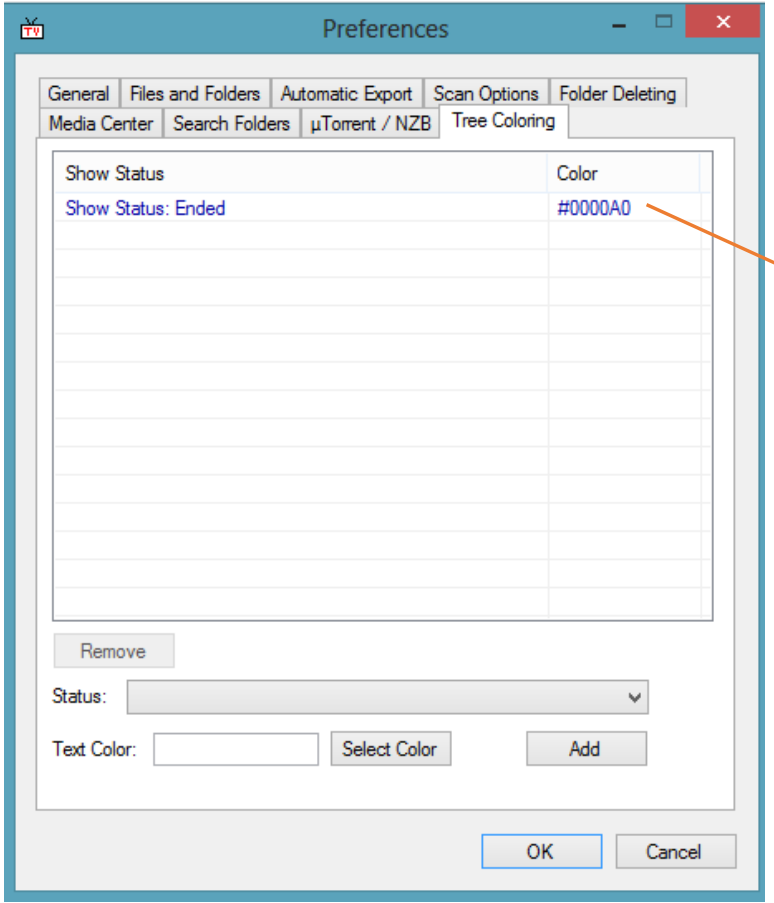

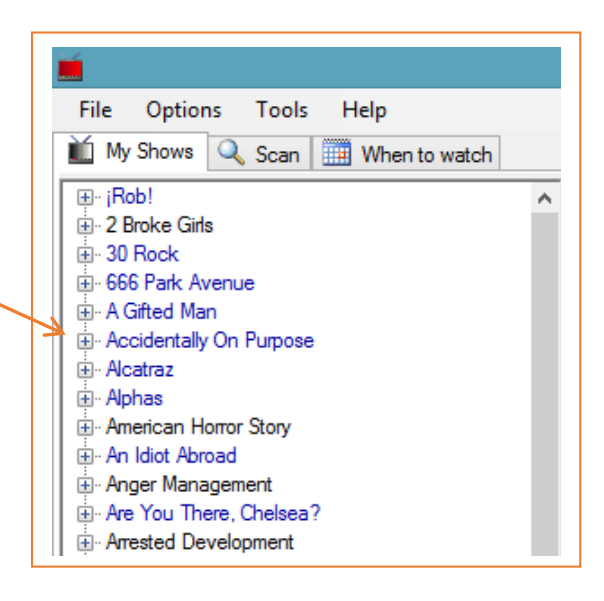

A color can be assigned to a Show Status. Here's an example of Shows that ended

Select 'Show Status Ended' from the Status pull down menu.

Click 'Select Color' and choose one. Click 'OK' and click 'Add'.

## **Preferences – continued 3:**

#### Scan options:

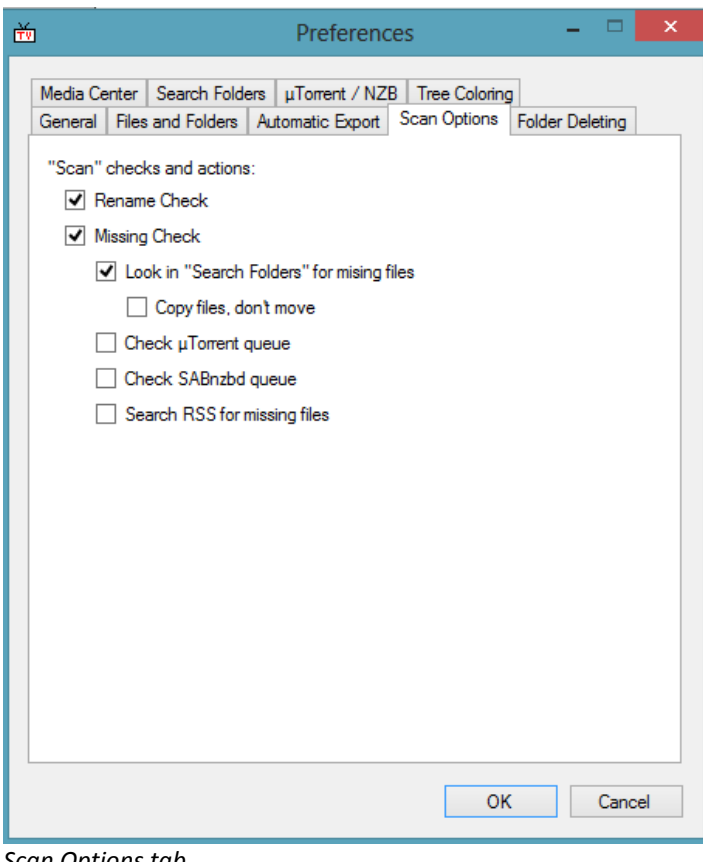

Select Rename Check to have your media files renamed as per set rules. (explained on page 7)

Select Missing Check to determine which episodes are missing from your library.

Select 'Look in….' for downloaded episodes to be processed and moved to the correct folders.

#### *Scan Options tab*

#### Search Folders:

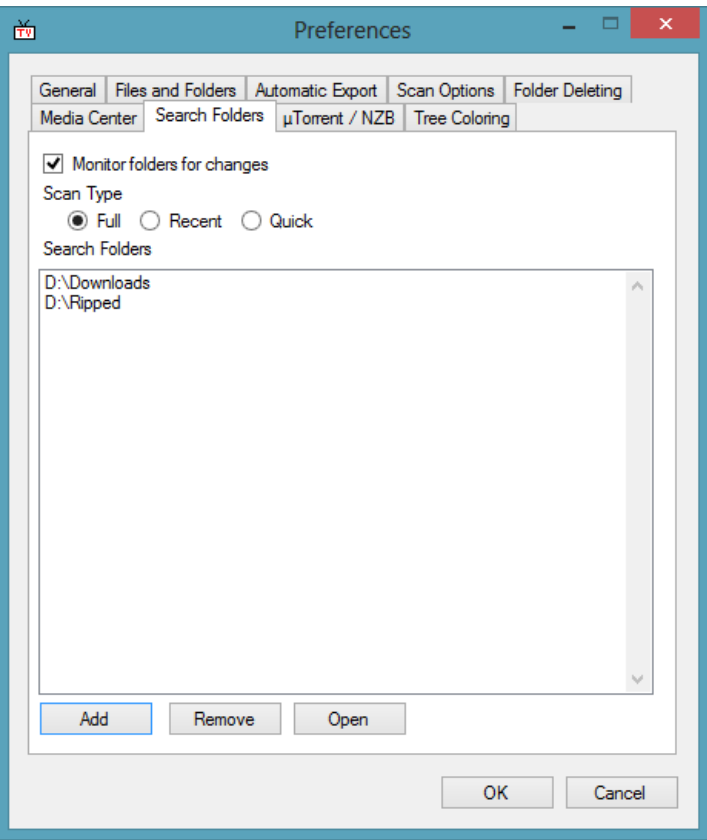

If 'Look in "Search Folders"..' is activated in the Scan Options tab the path to the folders gets set here.

Click 'Add' and browse for the Folders. Multiple folders may be added.

TV rename will move or copy the files to the correct Show. It will rename it correctly and create the required episode xml and thumbnail image.

*Search Folders tab*

# **Filename Template Editor:**

Setting up your 'Filename Template Editor': (Ctrl + T) This will control your naming conventions for your TV Series episodes.

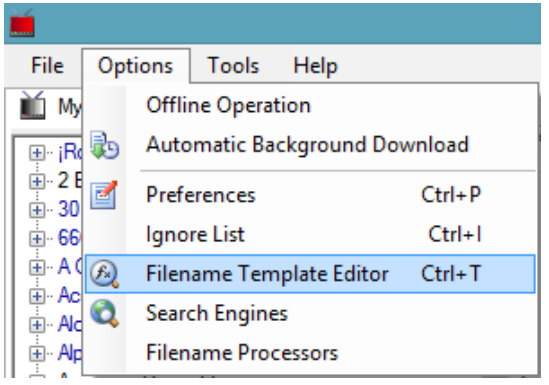

It has naming templates from which to choose or you may set it to your personal preference.

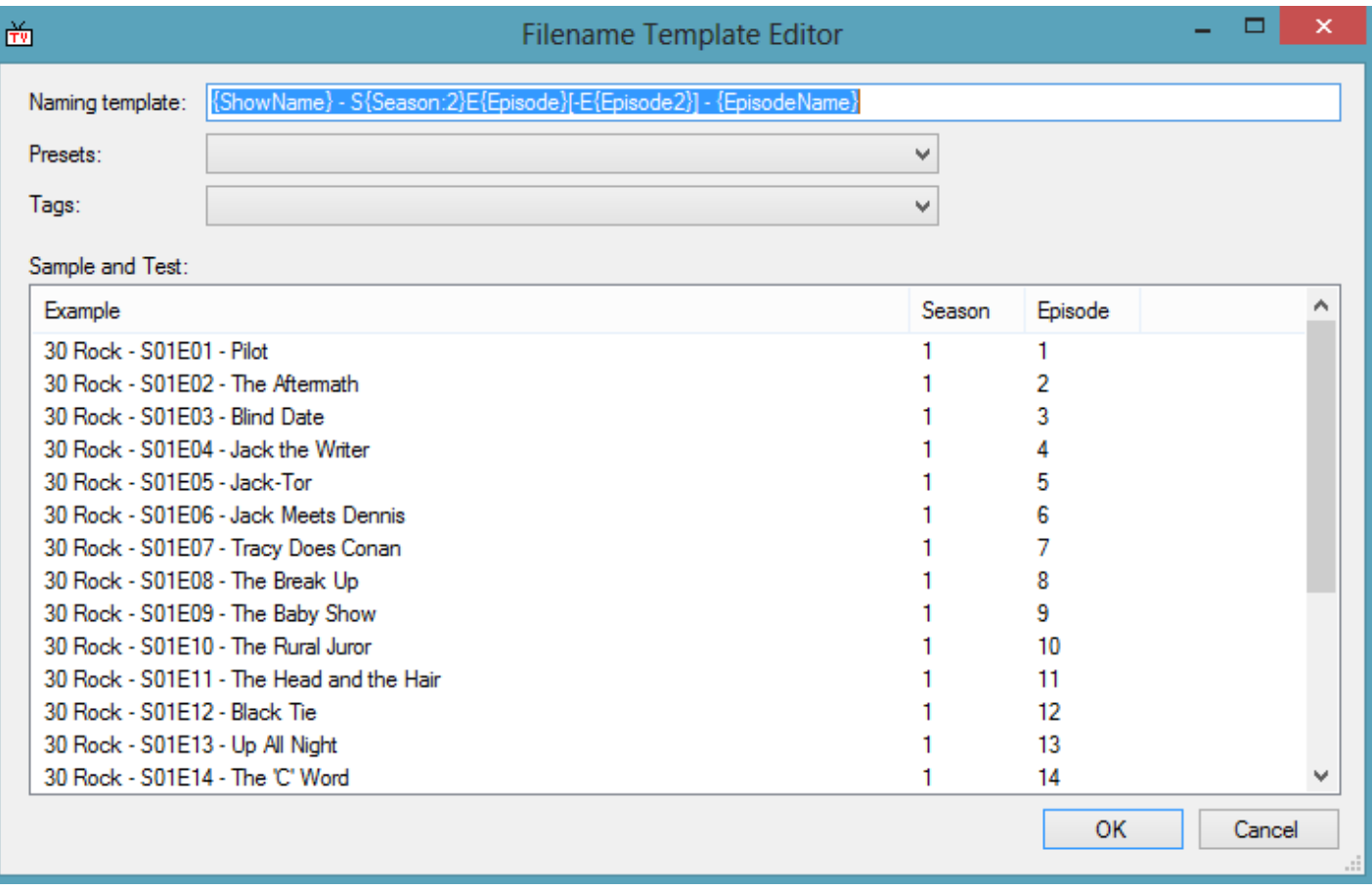

*File Template Editor window*

## **Preparing your TV Series directories and files for TVrename processing:**

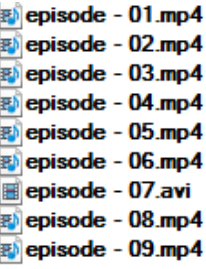

#### **This will not be processed**

You need to give it more info. You can use a freeware Batch Rename utility to fix this quickly.

Sometimes having the 'Year' in the filename prevents the file from being processed…remove the 'Year' if this happens.

2 Broke Girls S2E01.mp4  $\overline{\mathbb{F}}$  2 Broke Girls S2E02.mp4 2 Broke Girls S2E03.mp4  $\overline{\mathbb{F}}$  2 Broke Girls S2E04.mp4 2 Broke Girls S2E05.mp4 2 Broke Girls S2E06.mp4 2 Broke Girls S2E07.avi  $\overline{\mathbb{E}}$  2 Broke Girls S2E08.mp4 2 Broke Girls S2E09.mp4

**TV** Series 2 Broke Girls Season 01 Season 02

This will be processed It has sufficient information.

#### **Rules for Show and Season folders:**

 **Broke Girls Show folder (Base folder) Season 01 Season 1 folder All the season 1 files resides in here Broke Girls S01E01 Broke Girls S01E02 Broke Girls S01E03...etc**

 **Season 02 Season 2 folder All the season 2 files resides in here 2 Broke Girls S02E01 2 Broke Girls S02E02 2 Broke Girls S02E03...etc**

**Please take note if your settings are for Season 01 or Season 1 See 'Leading 0 on Season numbers' (page 5)**

**This is one of the BIG benefits of TVrename: the ability to throw all the episodes into its respective folder and TVrename will create a synopsis and thumbnail image every episode.**

# **Adding your Show paths in TVrename – Option 1 For large libraries.**

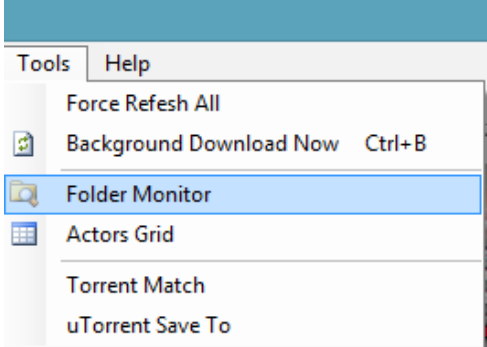

*Tools menu > Folder Monitor*

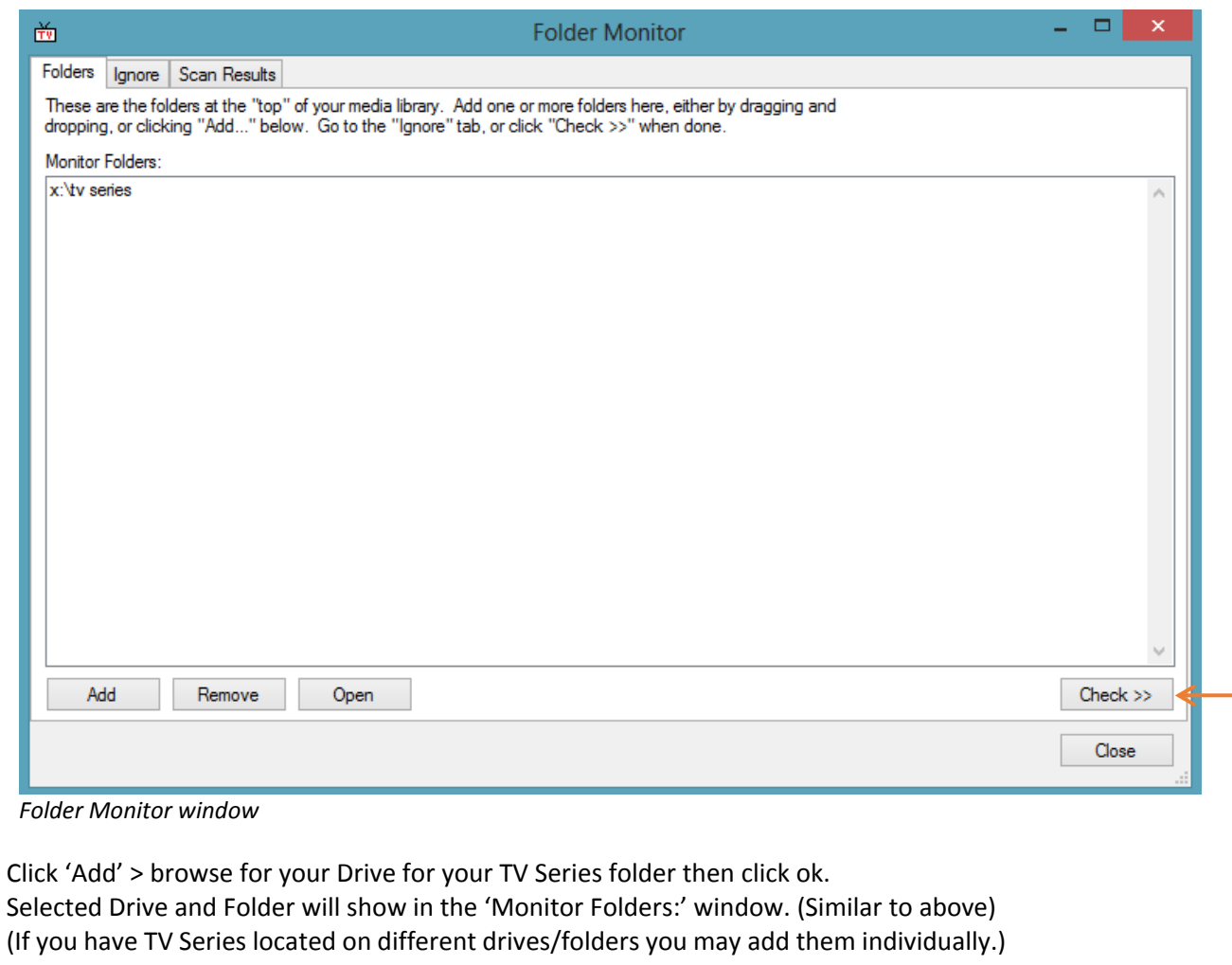

Next step: Click the 'Check >>' button.

(Please do a 'Check >>' every time you add a new **Series** to your collection…not required for new seasons.)

# **Adding your Show paths in TVrename (large libraries) ‐ continued:**

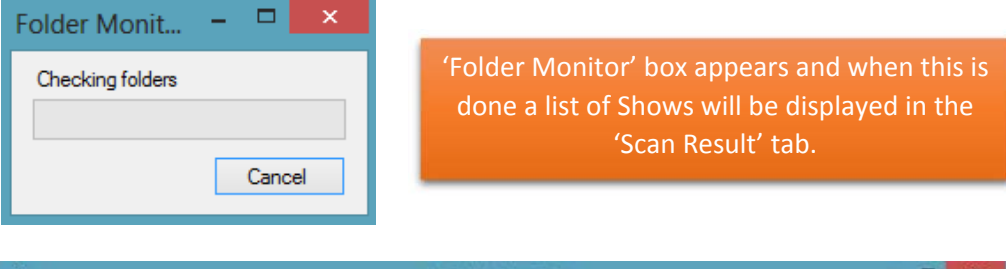

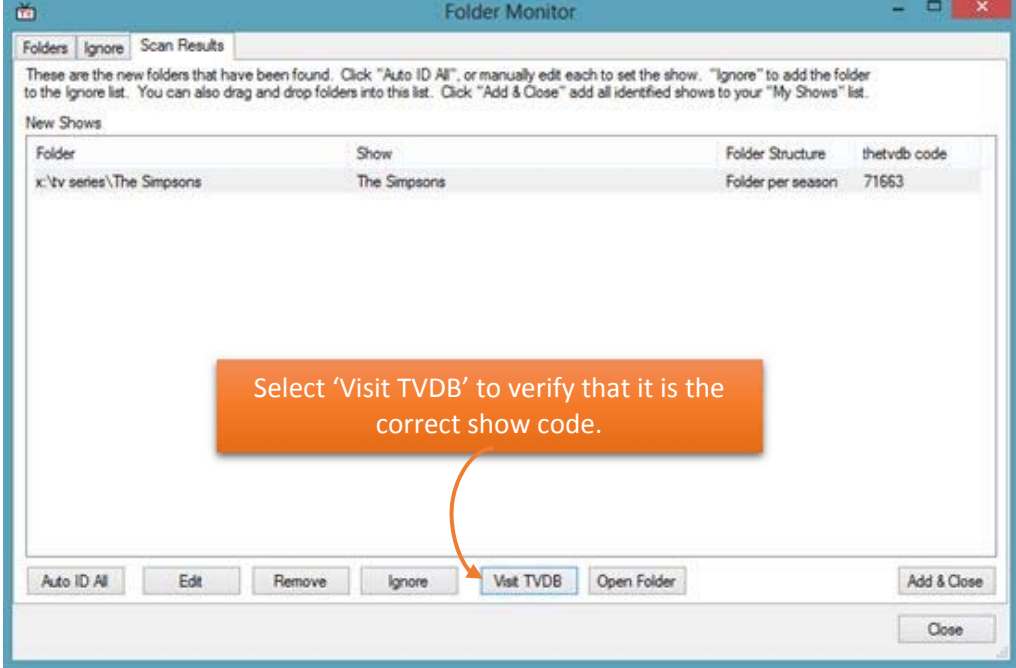

*Folder Monitor window ‐ displays all the TV Shows found.*

Select 'Auto ID All' ‐ This will scan TheTVDB for relevant show codes. You may select 'Visit TVDB' to verify that it is the correct show code.

Click 'Edit' if incorrect code found and type in show name to retrieve a list of shows, select the correct show and click 'ok'

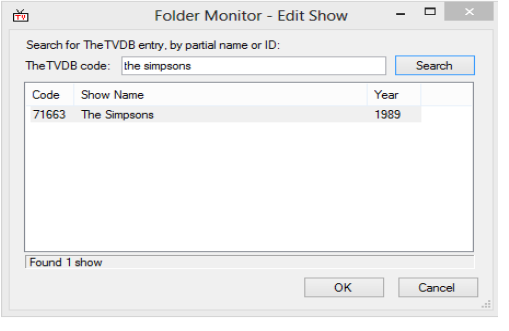

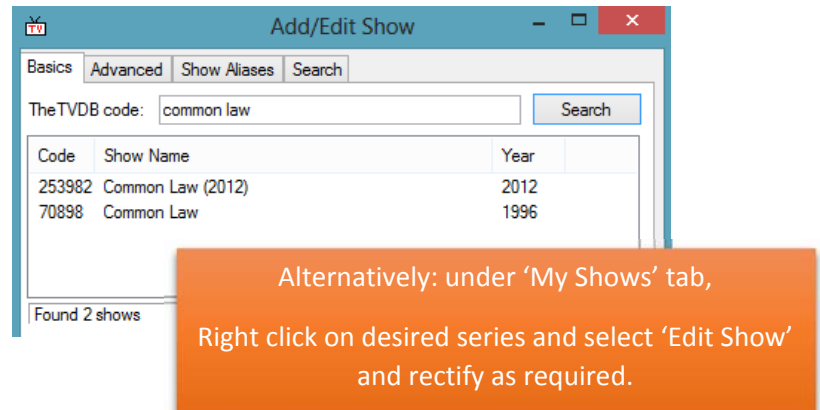

Please do a 'Check >>' every time you add a new Series to your collection…not required for new seasons.

# **Adding your Show paths in TVrename – Method 2 For small libraries.**

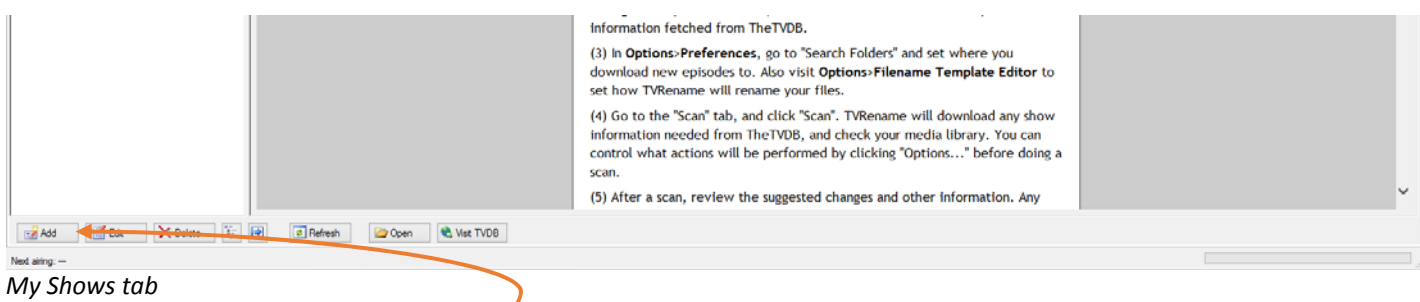

Select 'Add' at the bottom left -

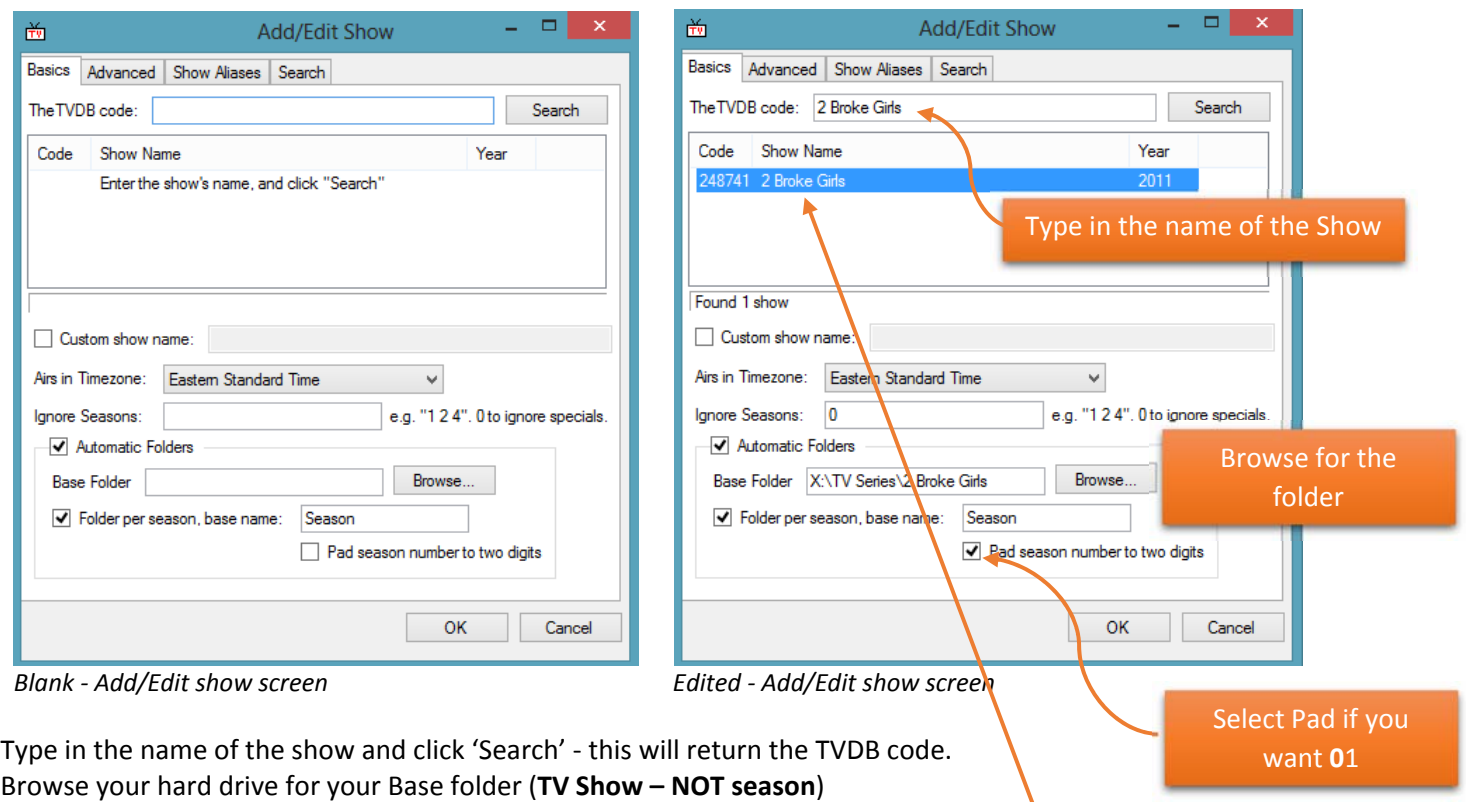

Add in other info: ignore seasons, Pad season etc.

Click on the Show in the search box and click 'OK'

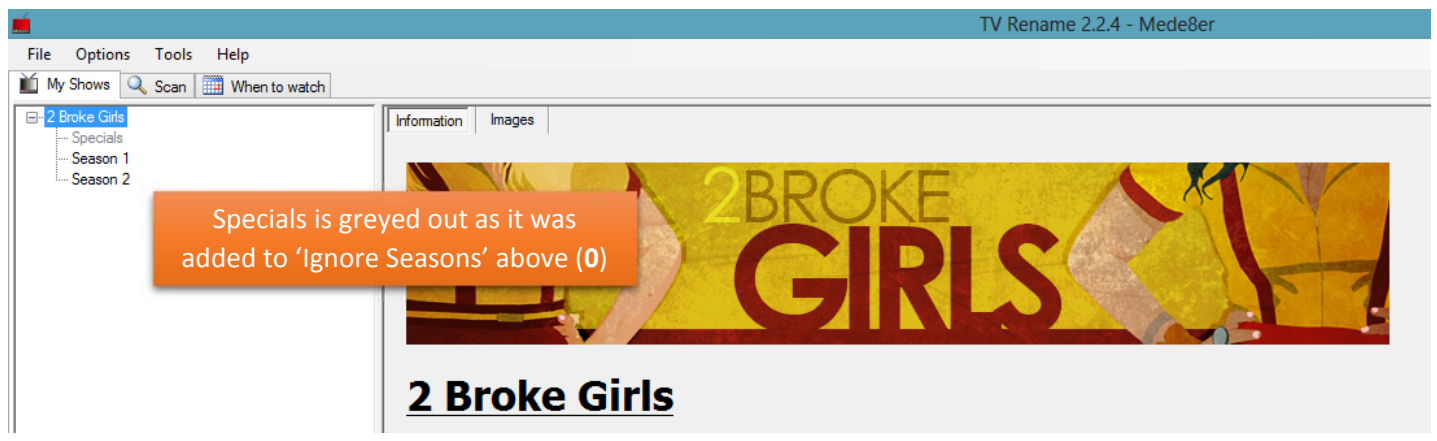

The newly created Show will appear in 'My Shows' tab

# **Scanning your Shows:**

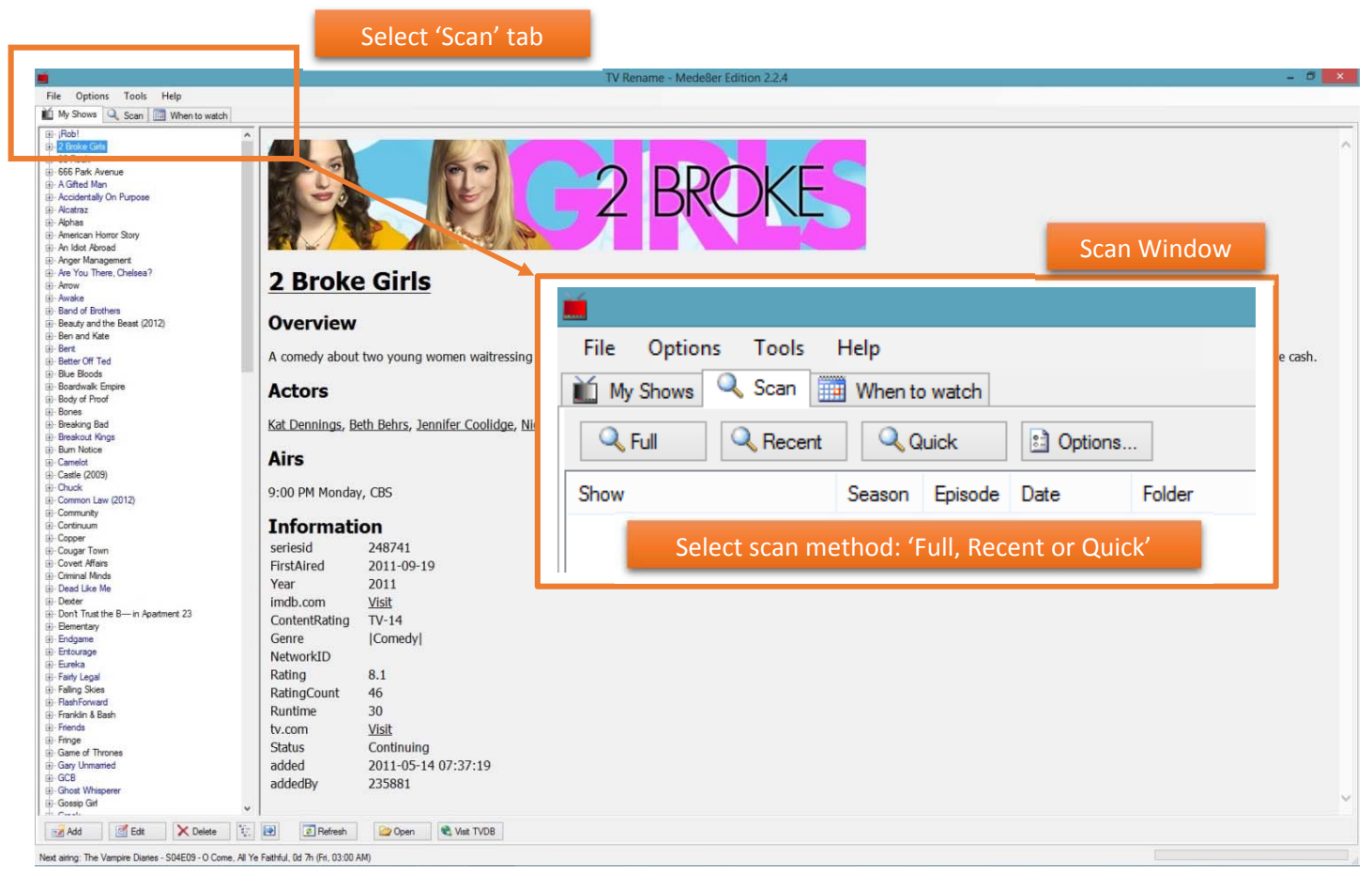

#### *My Shows tab*

Select 'Scan' tab, this will open the Scan window with the following choices:

- **Full scan: Does a full check of all your Shows**
- **Recent scan: Does a check of the last 7 days**

Quick scan: Searches for any new files downloaded (looks in 'Search Folders' as specified in 'Preferences') **Options..: Quick link to 'Scan options' found in 'Preferences'** 

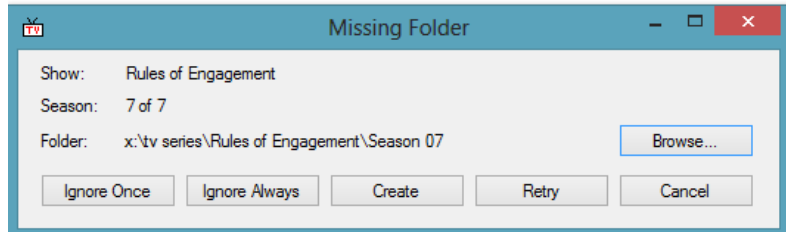

While Scanning it may prompt for 'Missing Folder' (this relates to missing Seasons)

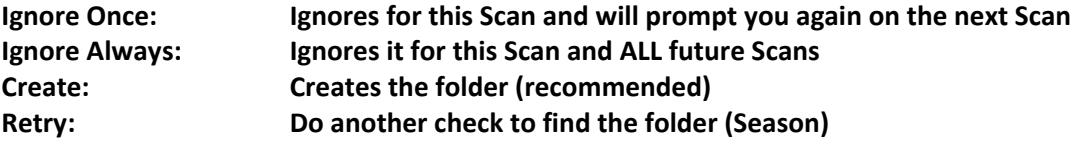

### **Scanning your Shows – continued 2:**

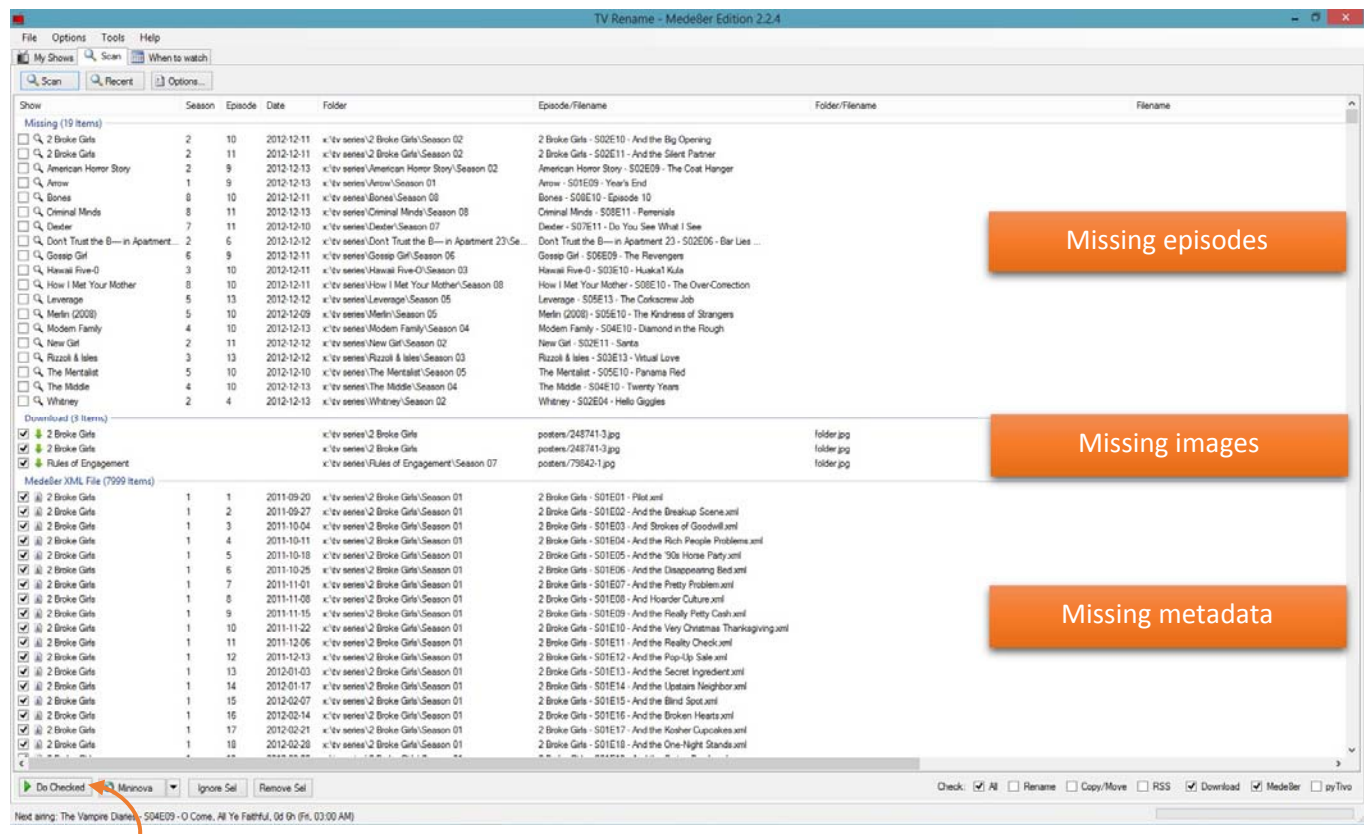

Click 'Do Checked', all checked items will be processed and created automatically

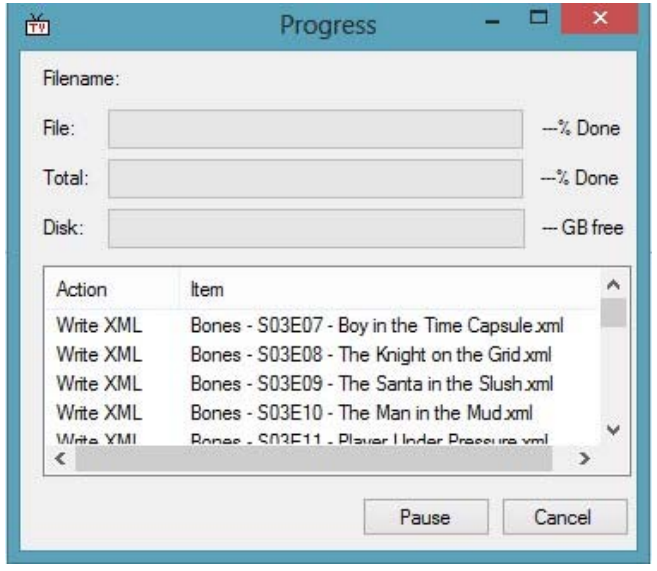

Please be patient while it's downloading image files, it might take a while depending on the size of your library and internet speed.

In TVrename options we have by default set the Mede8er presets to 'Shrink large series and episode images' this optimizes the image files by reducing them before adding it to your library. This greatly improves the speed of the Mede8erTV Wall.

## **Scanning your Shows – continued 3:**

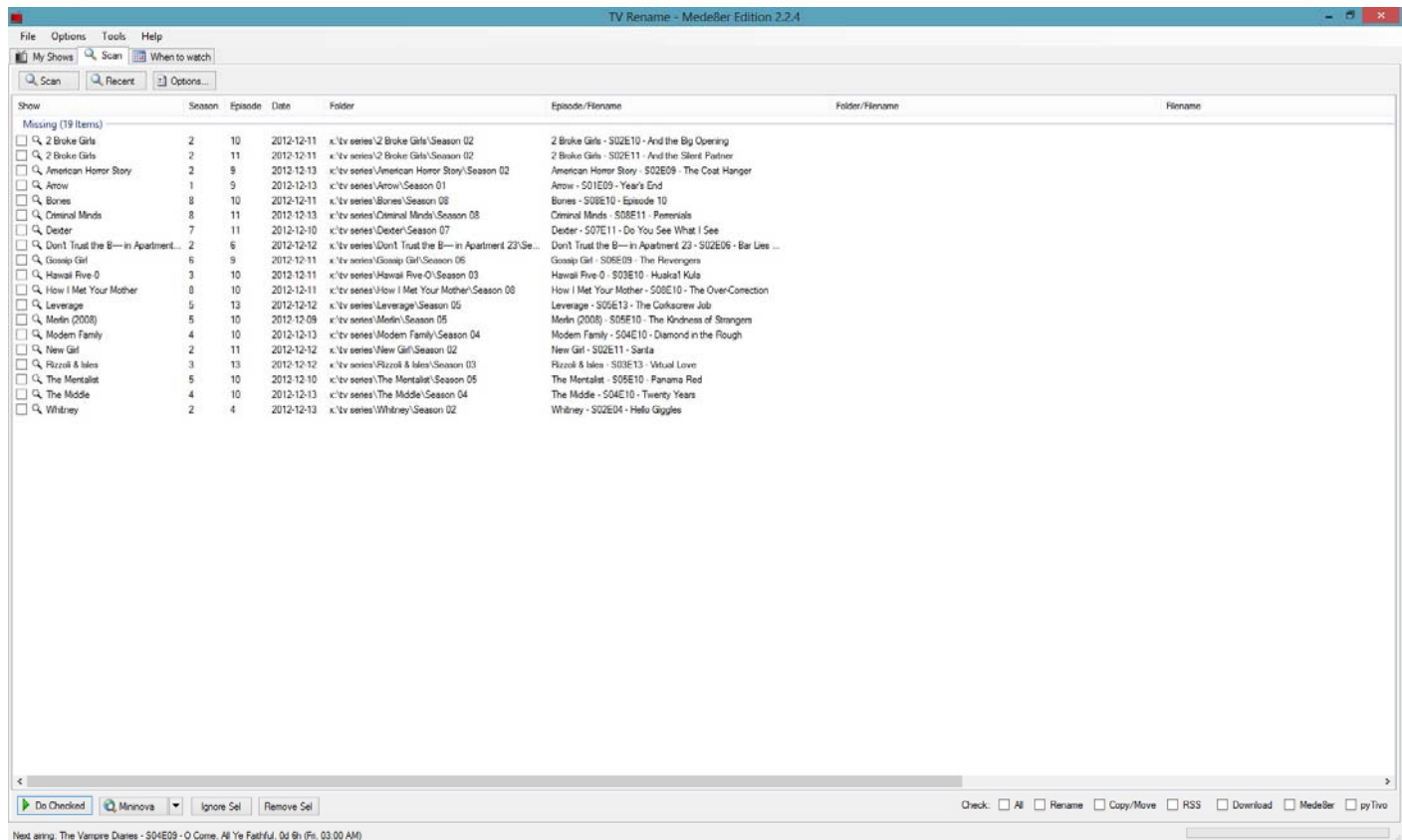

#### *Scan tab*

Once the Scan is completed your library should now contain all the Show and Episode synopsis including images.

#### **Note:**

Although TVrename will create the following files if not found it will not overwrite them if they do exist:

**View.xml and Images files (fanart.jpg, series.jpg, folder.jpg and episode thumb.jpg's).**

We do not want to overwrite user preferred images that was saved and do not want to alter the View mode **users have set on the Mede8er.**

**Should you want TVrename to update the files they will need to be deleted (manually).**

**Series and Episode xml files will be updated as per the TVDB updates.**

# **Ignore files and how to restore Ignored files and folders:**

After the Scan you will be left with episodes that are missing from your library. You have 2 choices here: Update your library *or* ignore the missing episodes.

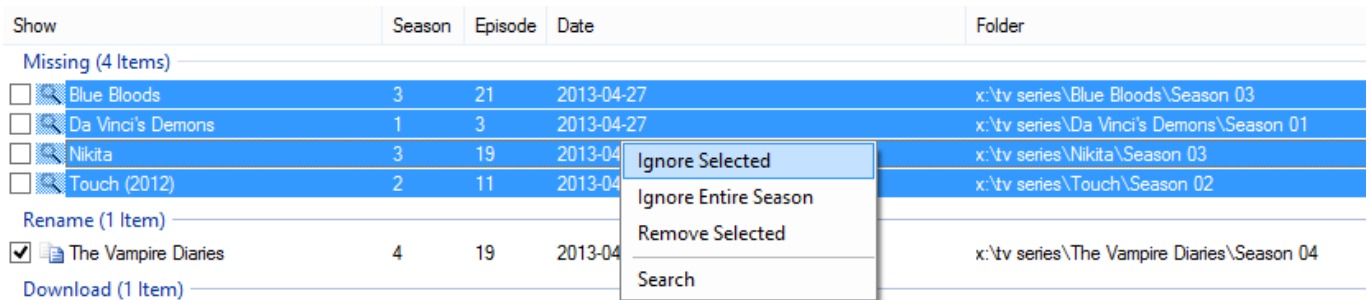

To ignore the files: Right click and choose 'Ignore Selected'

## **How to restore ignored files:**

Go to 'Options' > 'Ignore List': (Ctrl + I)

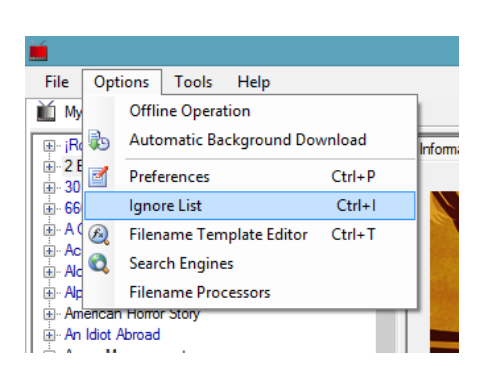

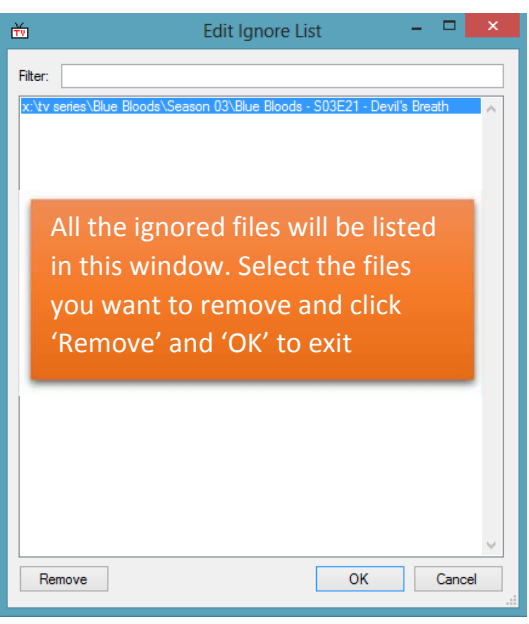

 *Edit Ignore List window*

**How to restore ignored folders (Seasons and Specials):** Under 'My Shows': Select Show ‐ right click and Edit Show.

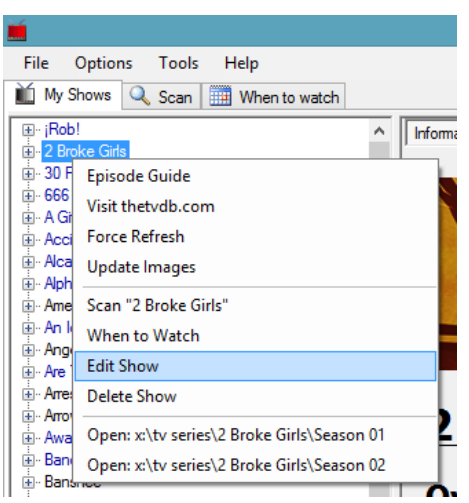

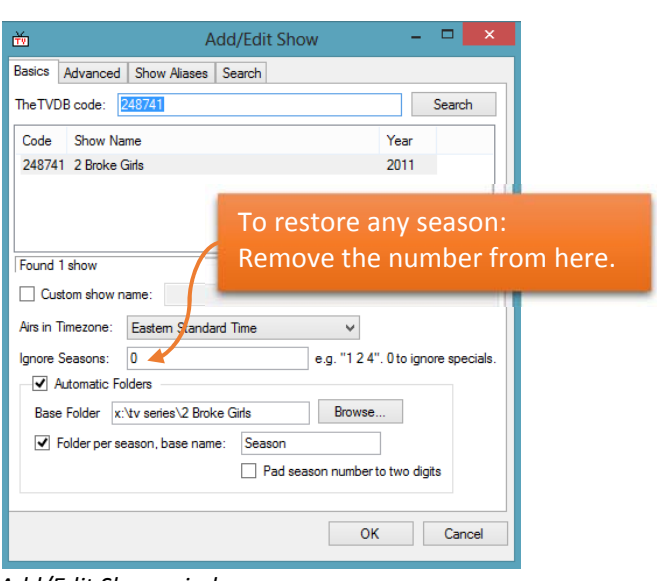

 *Add/Edit Show window*

Episodes that are 2 in 1 will have 1 of them showing up missing.

To rectify this: Go to 'My Shows' tab.

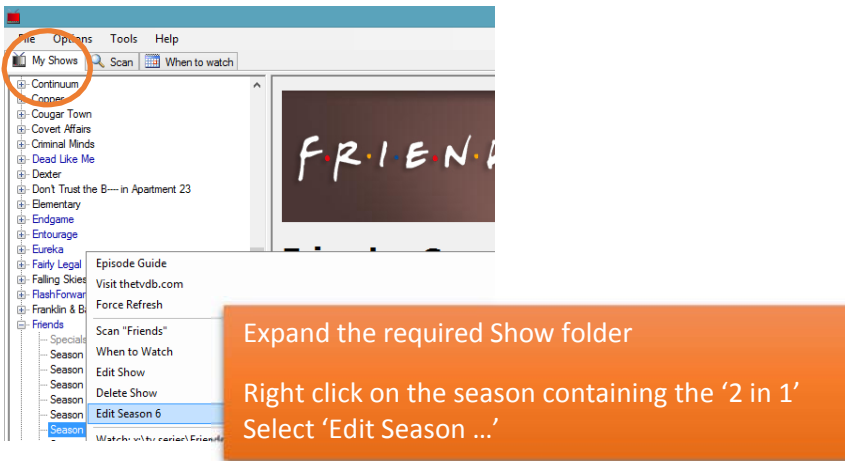

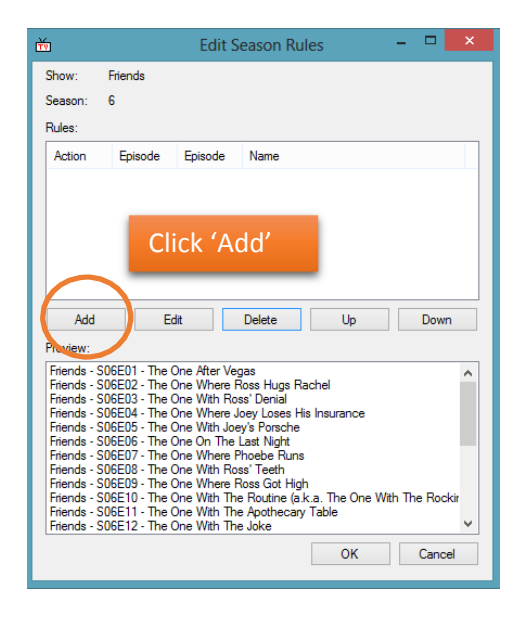

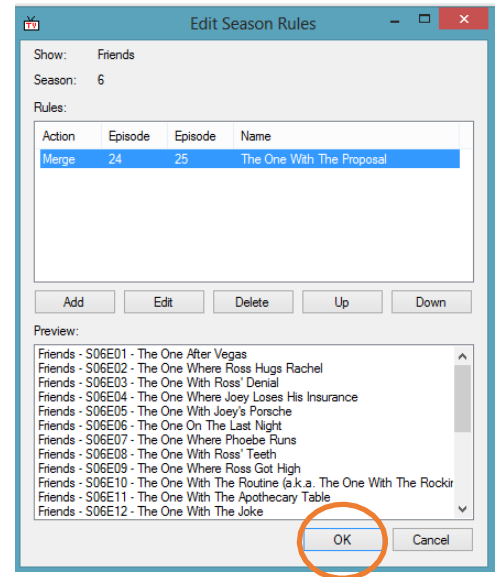

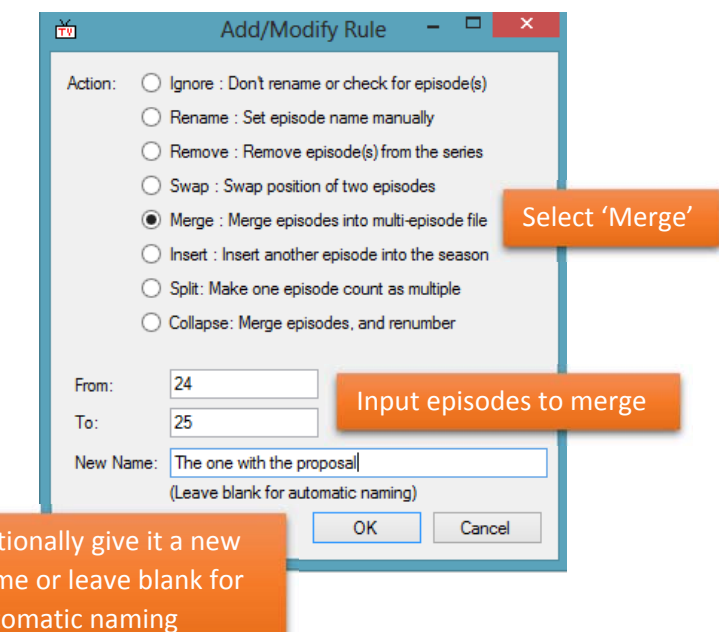

Do this for every '2 in 1' episode as required.

Tip: These episodes are normally double in size compared to the others in the folder with usually twice the runtime.

#### This only needs to be done once.

Op nai aut

#### **Episode thumbnails user guide for Existing users of TVrename:**

Please delete all View.xml and series.jpg files before running TVrename. To create a batch file to search and delete the above files, open Notepad and insert the following:

**@echo off del /s View.xml del /s series.jpg pause**

Save the Notepad file as **Delclean.bat**

Place this in you **Series folder** and run it…..make sure it's in the root of your Series folder only!!!

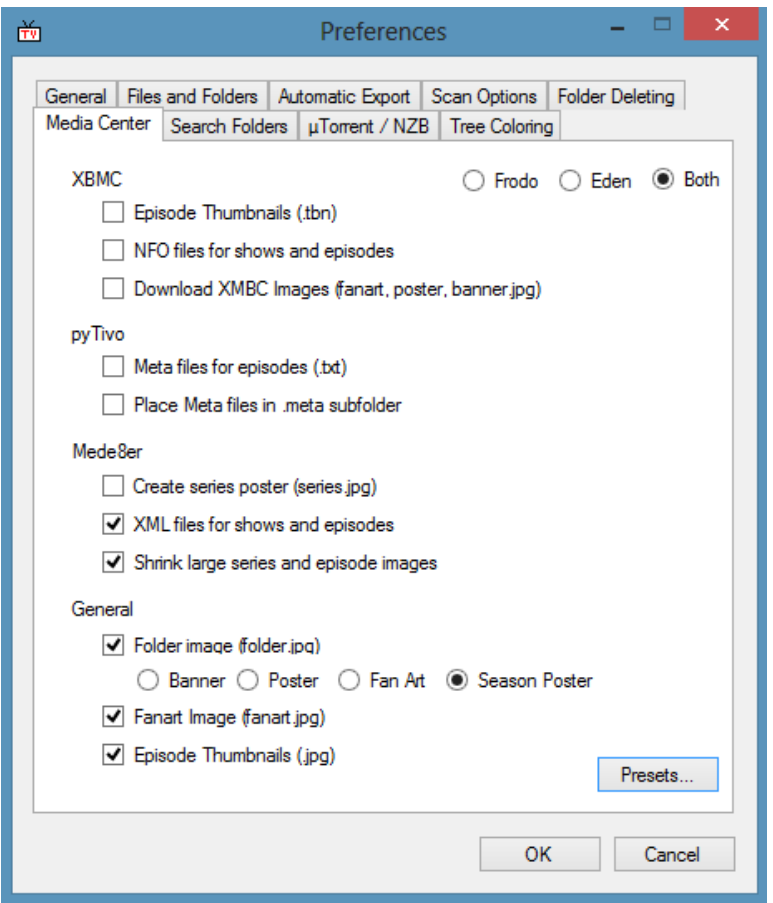

*Media Center tab*

In TVrename click 'Presets..' and select Mede8er.

The options will be as per above image.

As noted before, if Episode Thumbnails is selected the View.xml files will be created automatically.

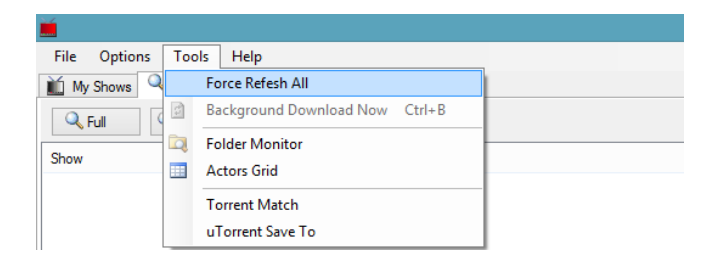

Do a 'Force Refresh All' and Scan.